# **Norse Hub: Instructions for Students**

*NorseHub.luther.edu* provides students, faculty and staff, parents, guardians, or proxies self-service access to search and enroll for courses and manage your information. Student Planning allows you to plan, schedule, and register for your courses. You can review and electronically sign consent forms called agreements. You can view your financial statement, make a payment, view your financial aid checklist and financial aid offer letter.

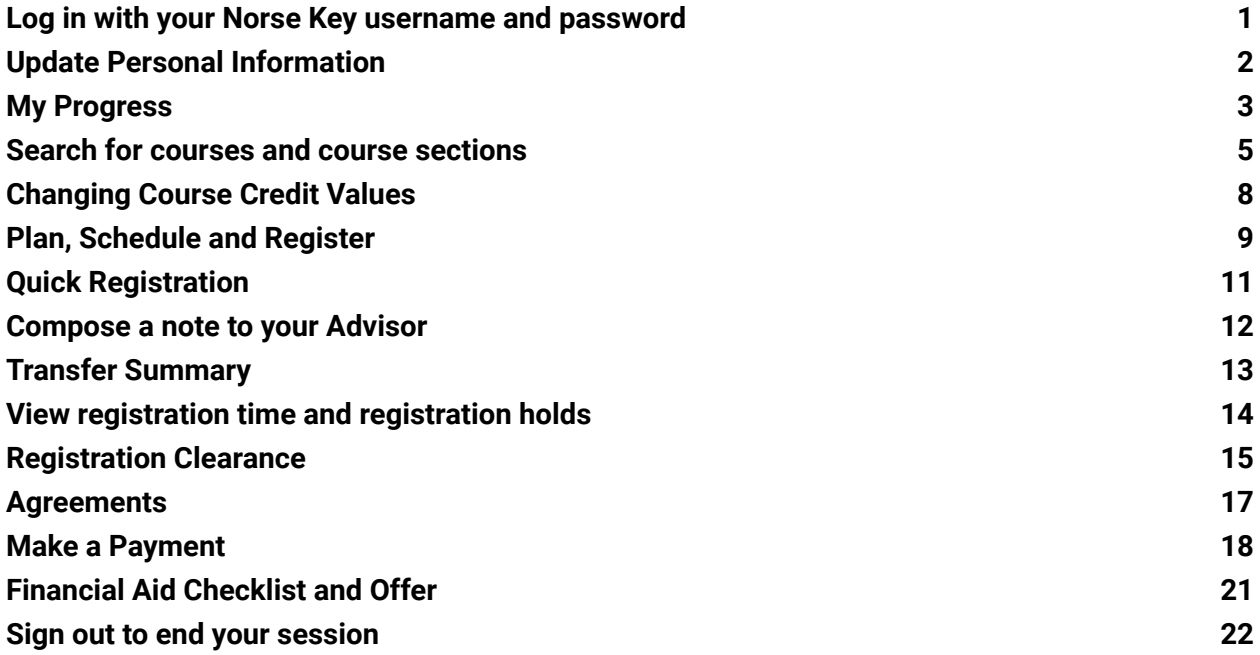

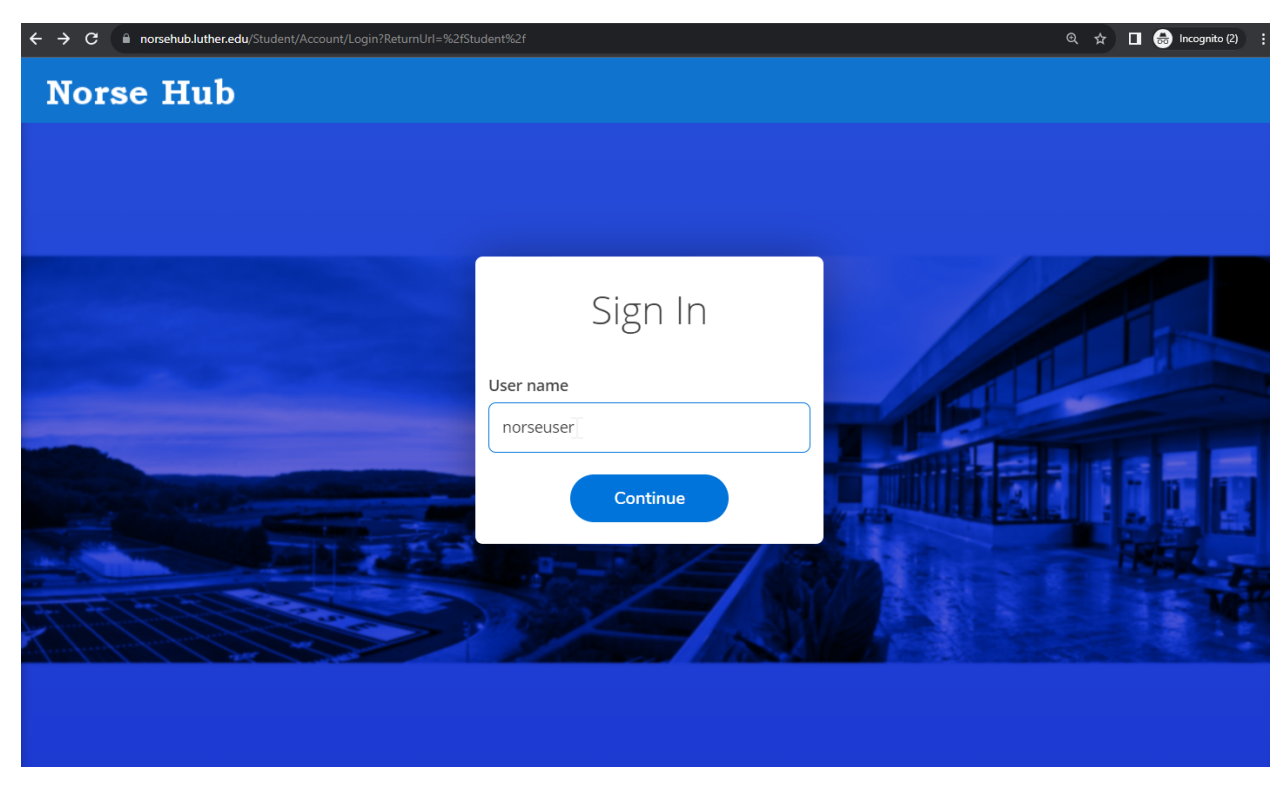

## <span id="page-1-0"></span>**Log in with your Norse Key username and password**

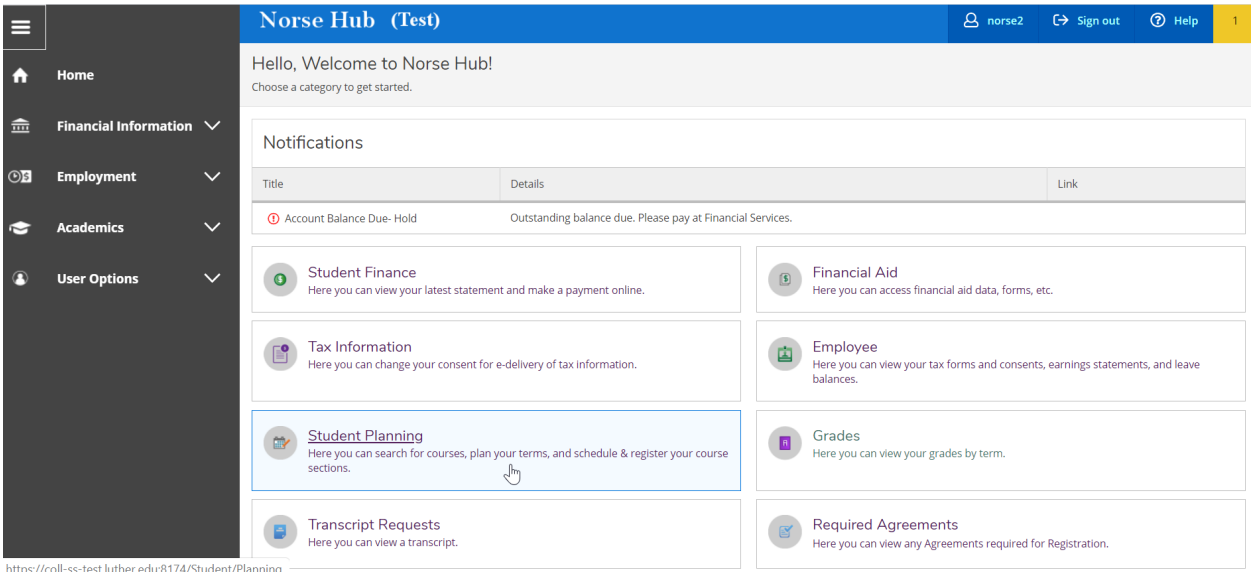

**Navigation**: Click on the menu icon  $\equiv$  in the upper left corner to expand and collapse the navigation menu.

**Getting help:** Click on the *'? Help'* button in the upper right corner of the screen. For more information, you can contact the Technology Help Desk at [helpdesk@luther.edu](mailto:helpdesk@luther.edu) or 563-387-1000.

### <span id="page-2-0"></span>**Update Personal Information**

Edit Personal Identity by choosing User Options, then User Profile from the menu. You can choose your preferred pronoun and gender identity. Pronouns are displayed in class rosters, academic advising materials and their printed student schedule. Gender Identity is maintained in the student record and the student's own profile page. It is not visible to anyone else in NorseHub.

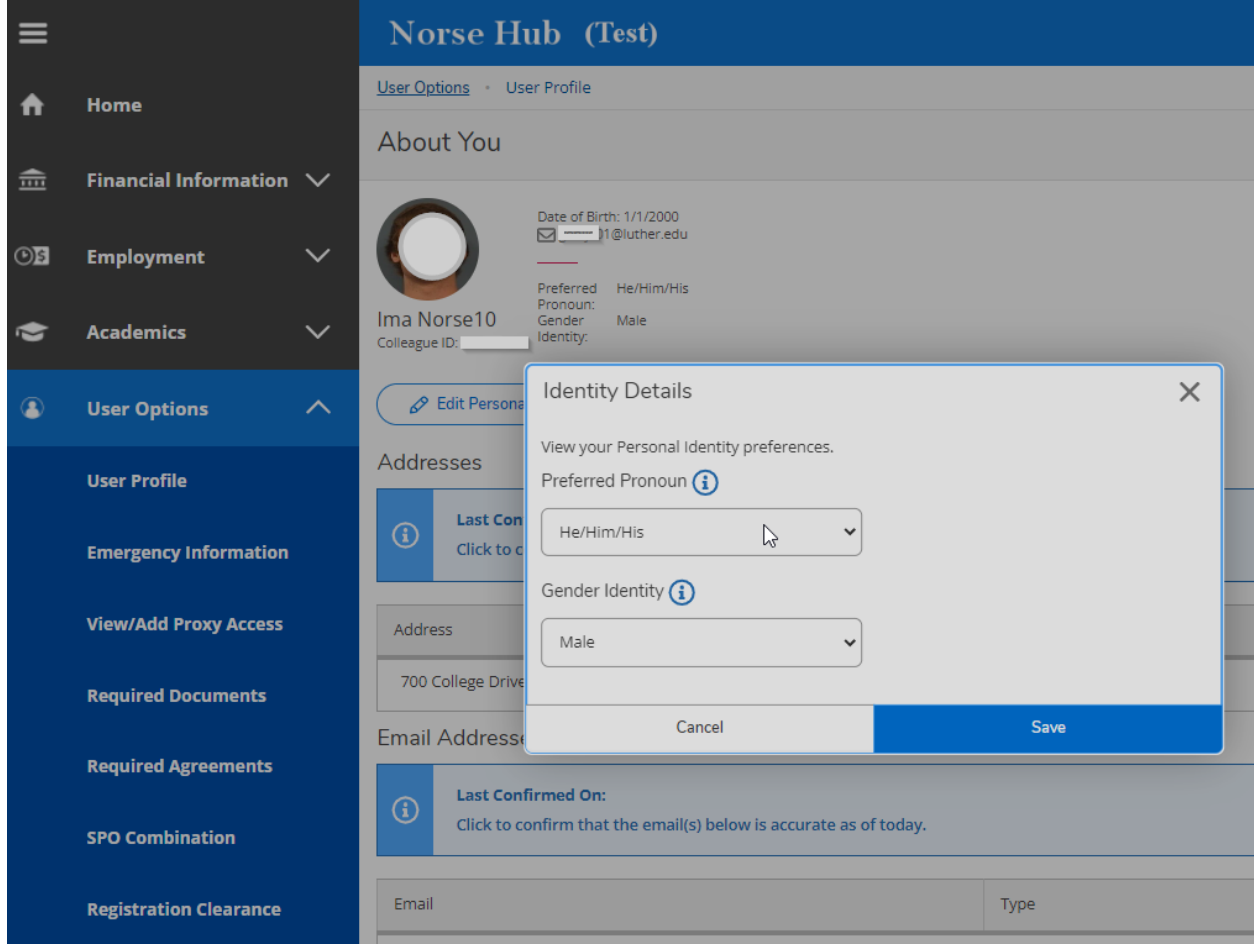

Students or parents can send address and phone number changes to the Office of Financial Services by calling 563-387-1015 or sending an email to [studentaccounts@luther.edu.](mailto:studentaccounts@luther.edu) Students who have a name change; whether legal or chosen, should submit a Name Change [Application](https://docs.google.com/forms/d/12t30hmV0GNfJlx5HAzdcXhkeBFSRdz-snu-gqXY5BvY/edit) with the Office of Student Development.

## <span id="page-3-0"></span>**My Progress**

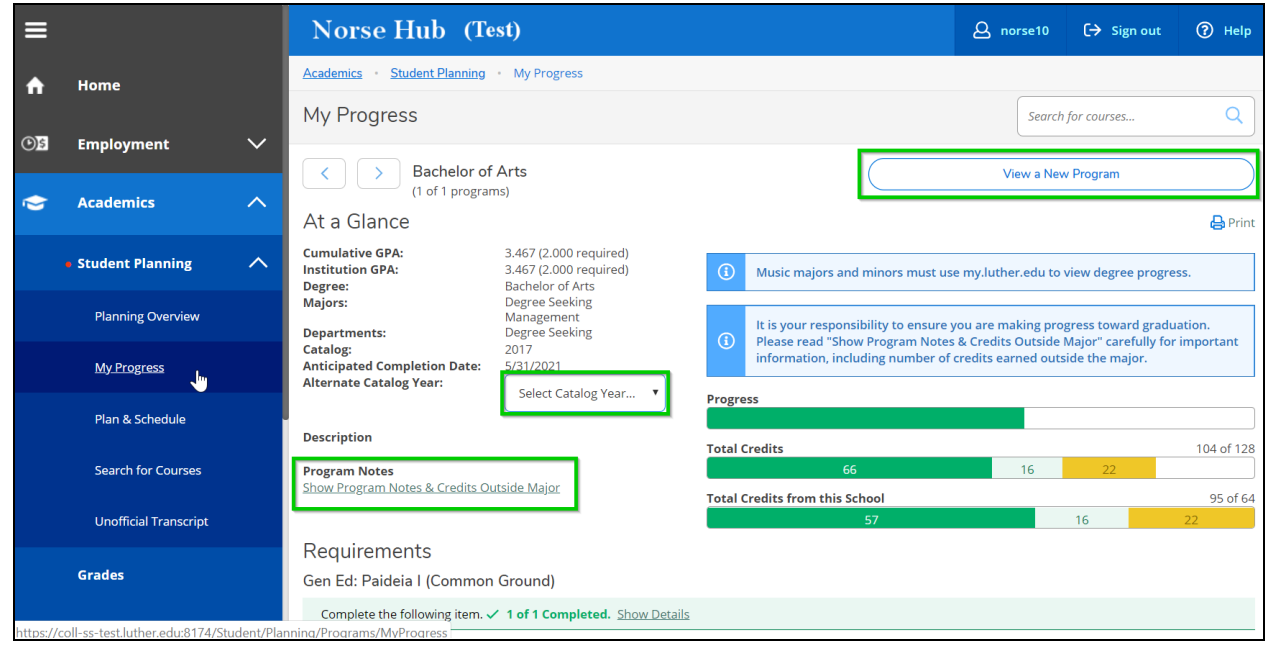

Go to *Academics > Student Planning > My Progress* to view your program evaluation.

Here, you can view your courses in progress, completed courses, and remaining requirements. Choose *"View a New Program"* to see how your courses would apply to the requirements for another program and what courses you would need to complete that program. You can also select the catalog year if you start a new program.

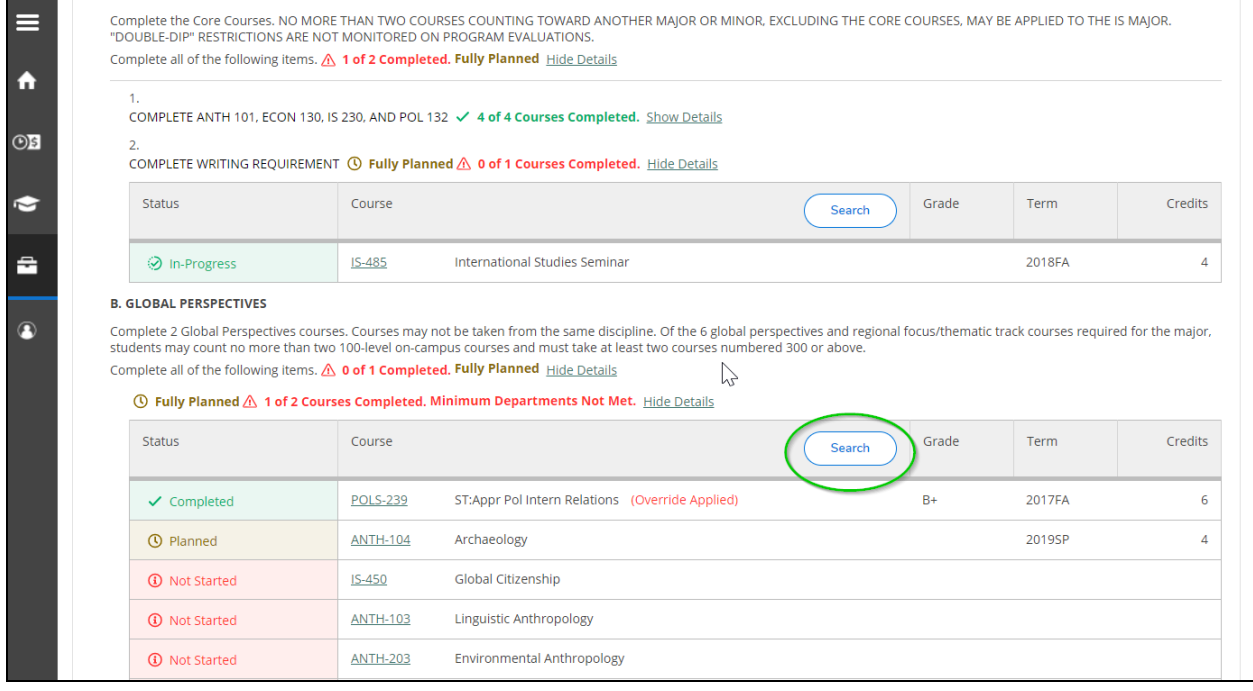

To find courses that meet your requirements, use the 'search' button. In the course search screen, choose *'Add Section to Schedule' t*o add the course to your schedule, and then *'add section*' again in the course dialog box to confirm.

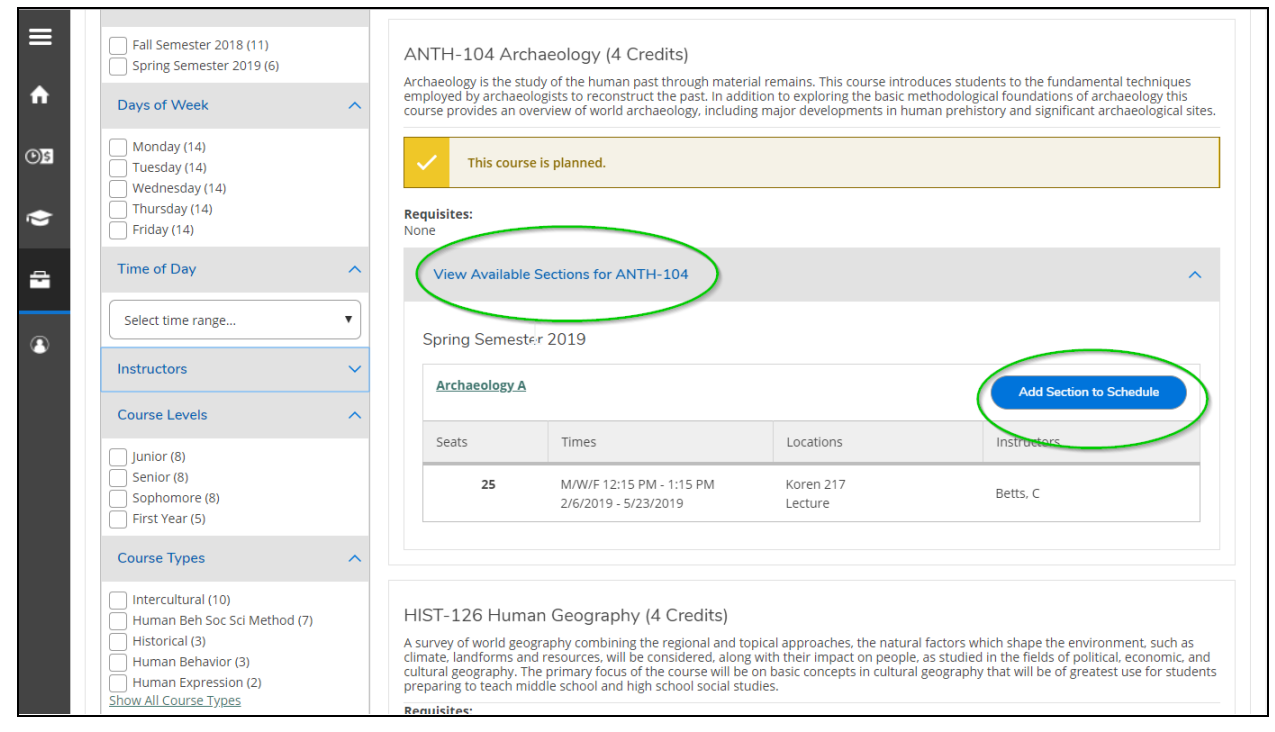

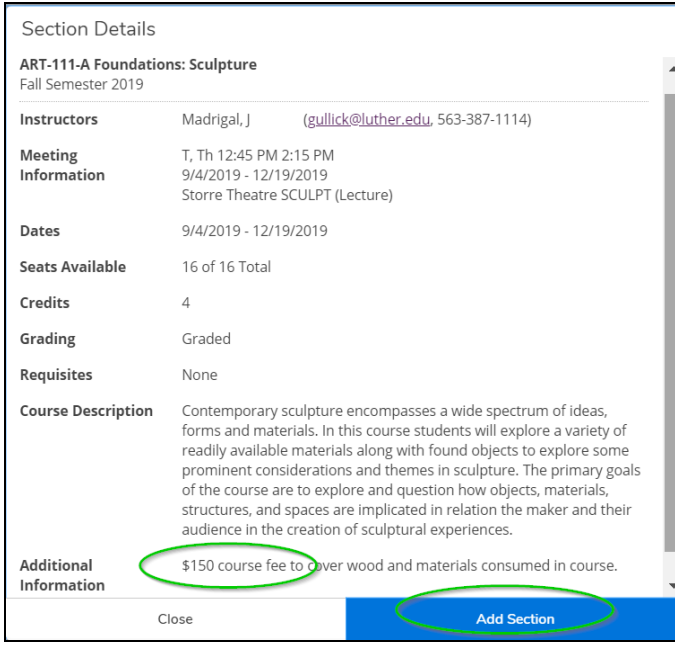

The course will display as *'planned'* on your progress screen. You will need to complete your registration using the 'Plan and Schedule' section instructions below.

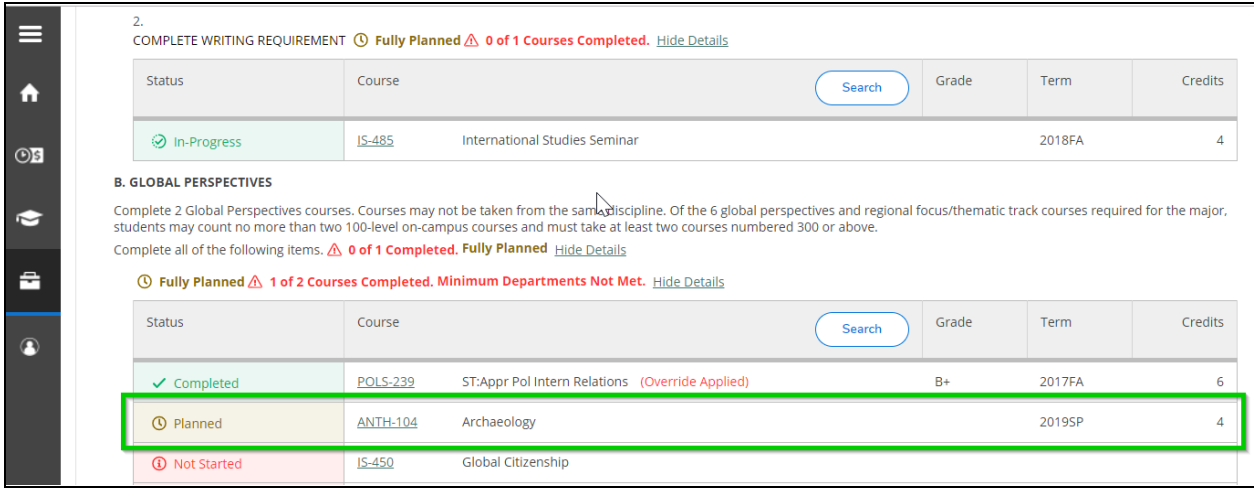

## <span id="page-5-0"></span>**Search for courses and course sections**

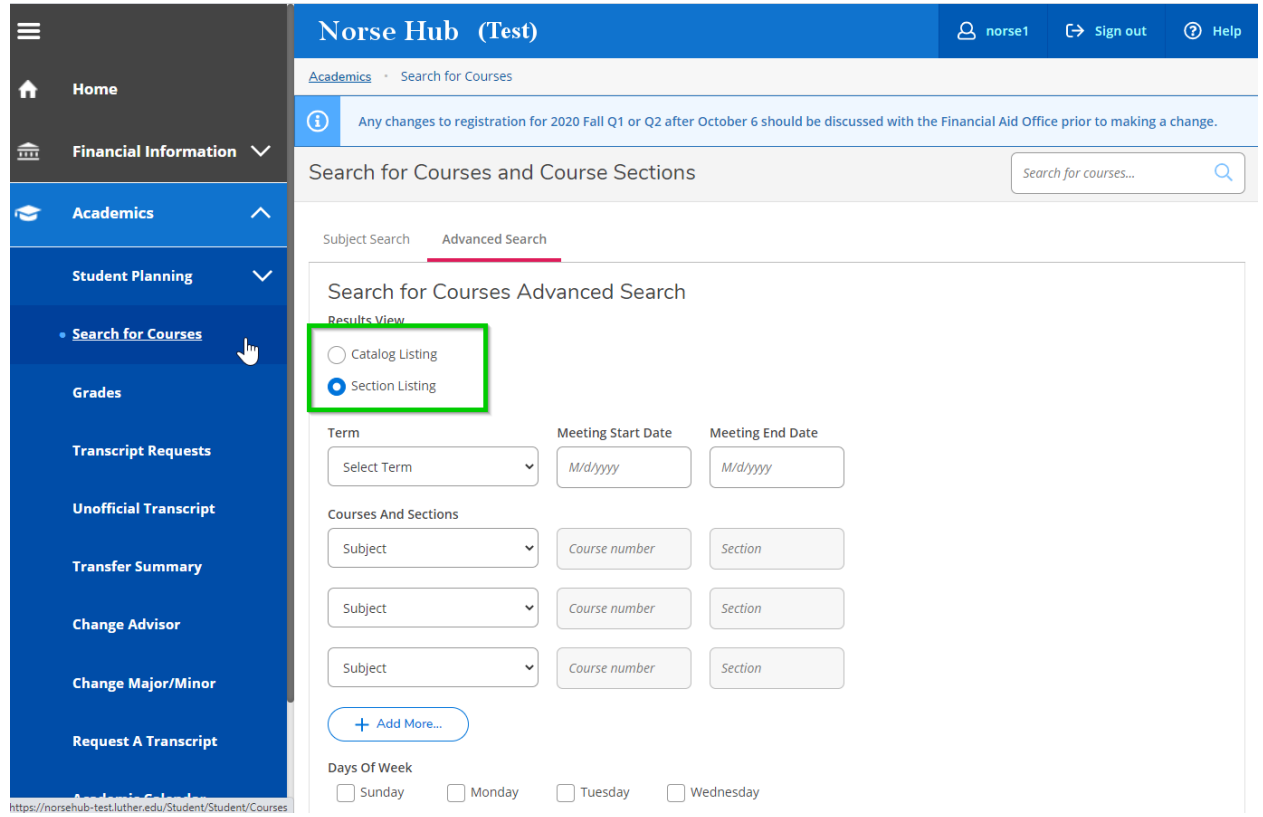

Press the *'tab'* key to move between fields. Add filters to narrow your selection. The 'section listing' allows you to view open courses, faculty, and meeting times at a glance.

*Information Technology Services - Luther College NorseHub.luther.edu instructions for Students*

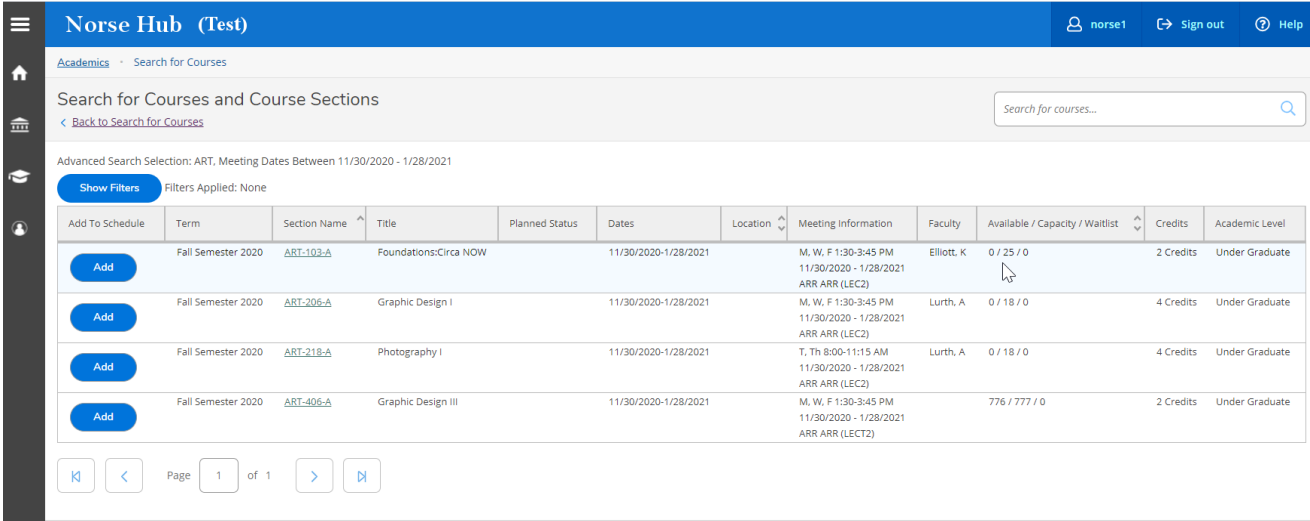

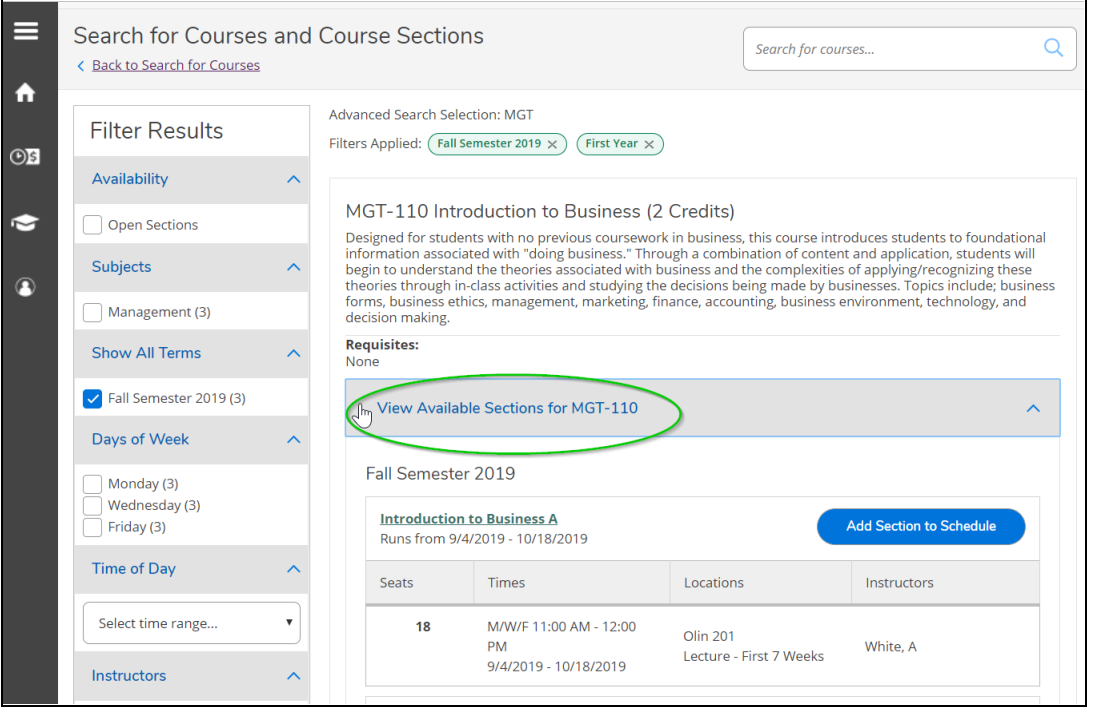

Change or add filters in the panel on the left of the results window. Click on *'view available sections'* to see details about a course, including fees.

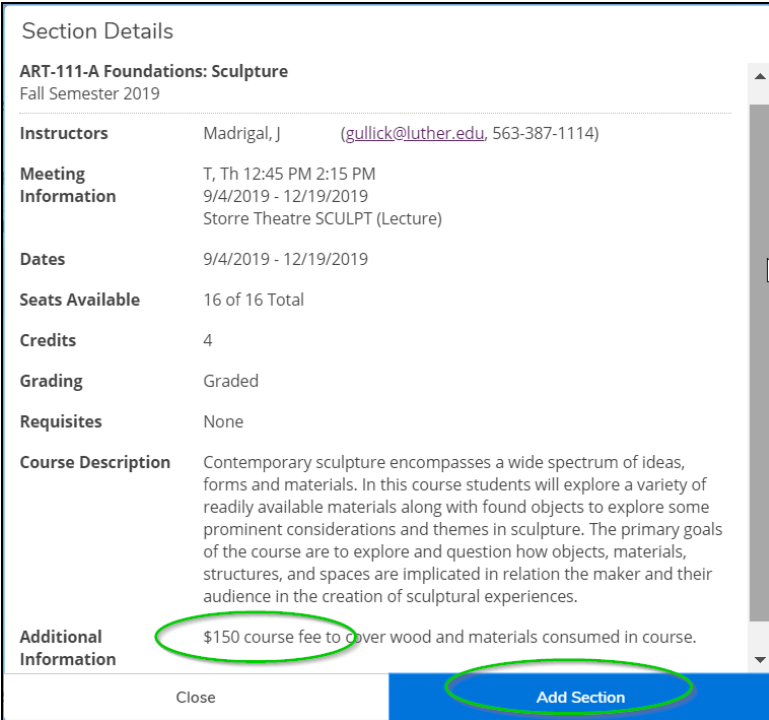

## <span id="page-8-0"></span>**Changing Course Credit Values**

Some courses offer a range of credits. When you add a variable credit course you can use the drop down list next to 'Credits' to select the number of credits you want to register for.

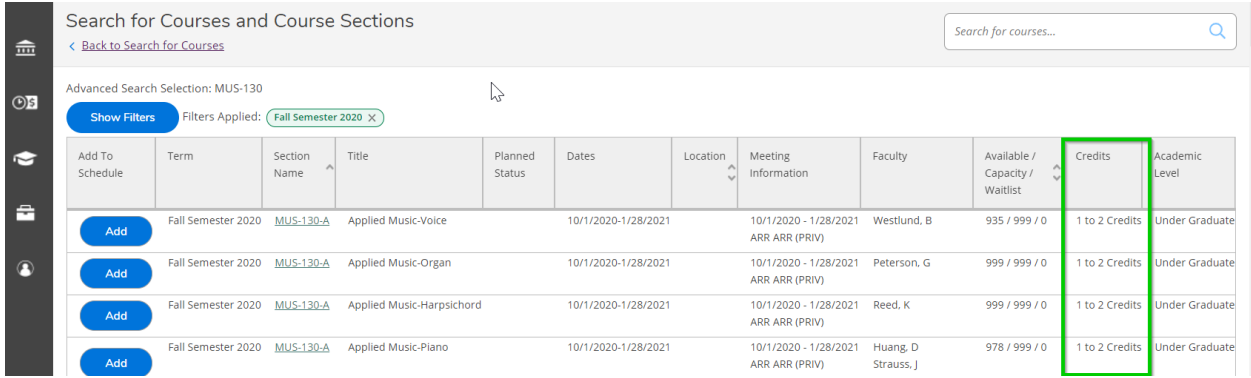

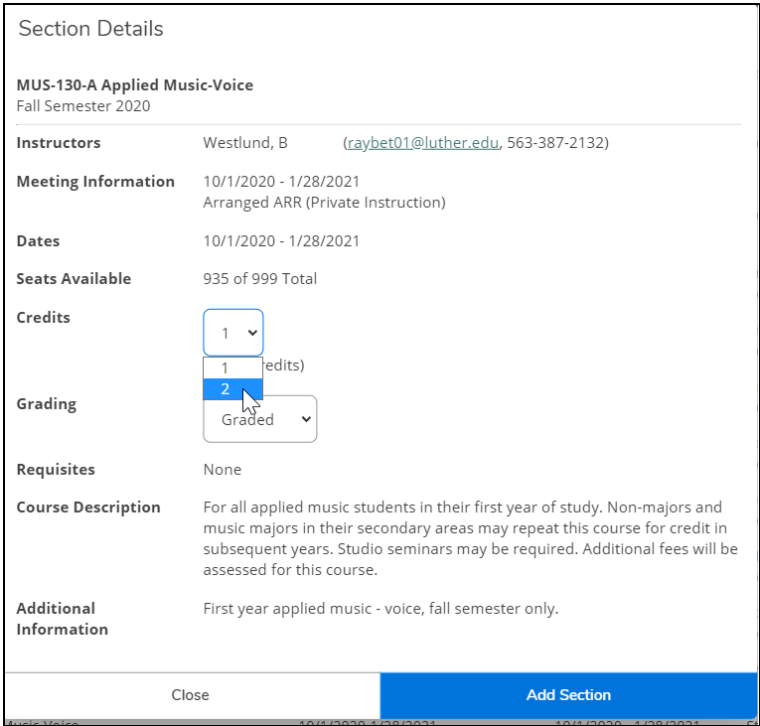

## <span id="page-9-0"></span>**Plan, Schedule and Register**

Go to *Academics >Student Planning > Plan & Schedule* on the navigation menu.

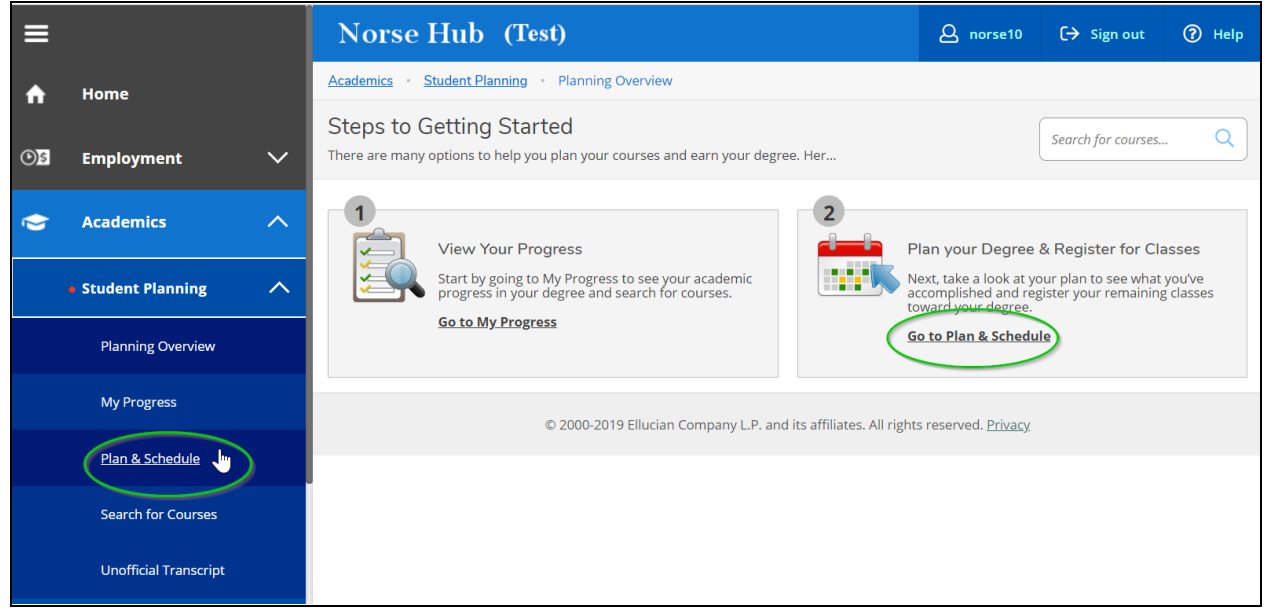

You or your advisor can suggest classes and add them to your schedule. **The term will not appear on Plan and Schedule until you add your first class.** When your advisor reviews your plan and clicks on *'Approve Student to Register'*, you will be able to register for classes after your assigned registration time. Either you or your advisor can **complete your registration with the** *'Register Now'* **button** on your schedule. Unless you've made arrangements with your advisor, it should be assumed that **you** will complete the registration.

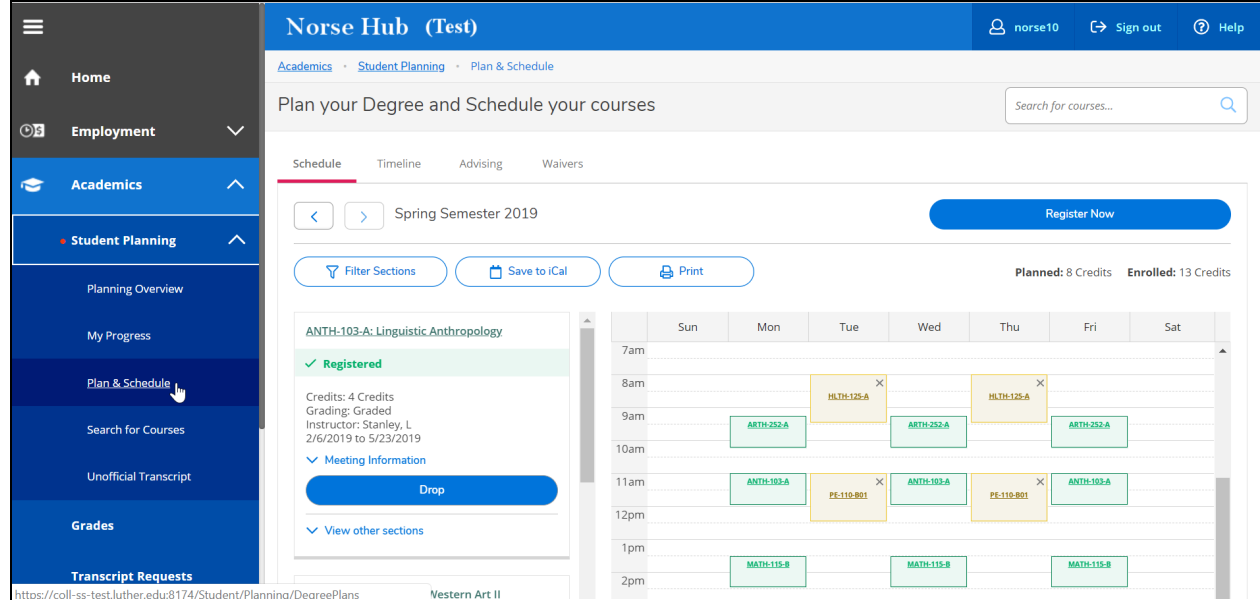

When you click on *'view other sections'* you can see other course meeting times. The example below shows meeting times for Math-111.

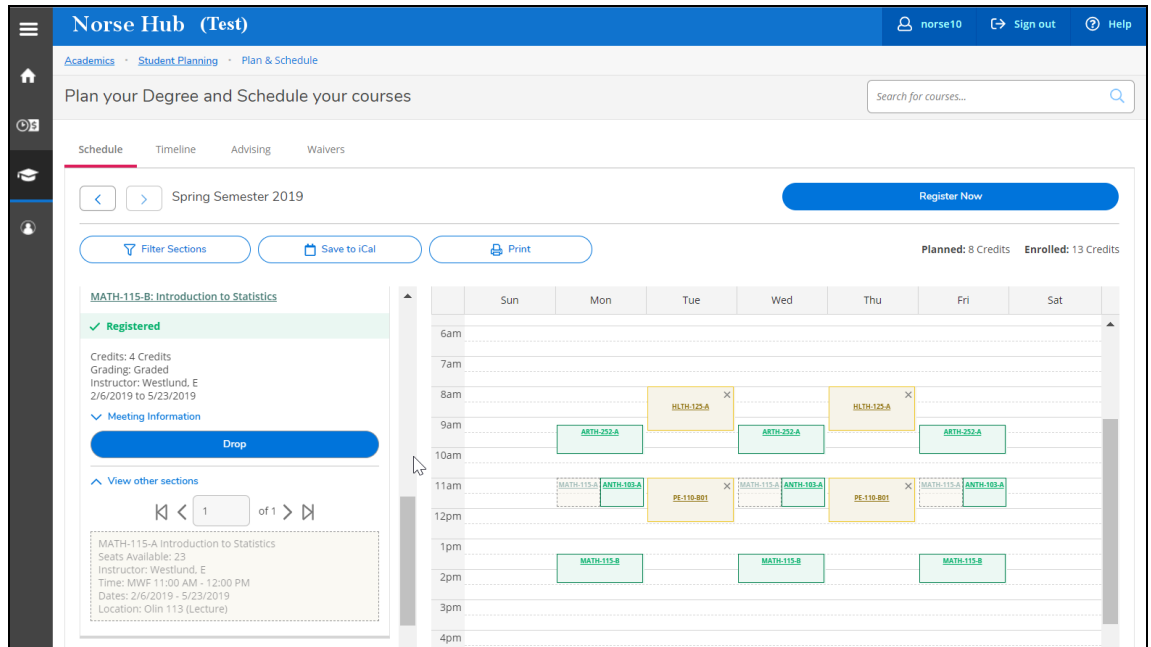

You can remove courses from your plan by clicking the 'X' in the left panel or on the course plan. You can remove all courses by choosing "Remove Planned Courses"

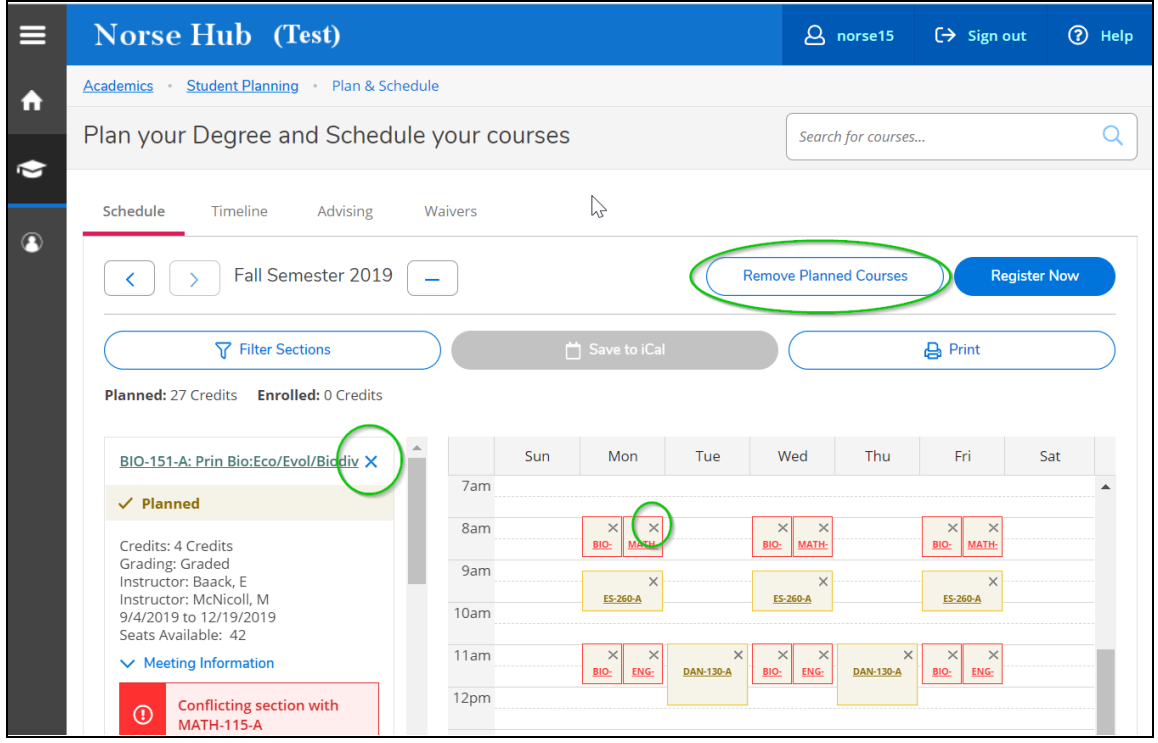

If you want to drop courses after you've registered, simply choose 'Drop' and 'Update'

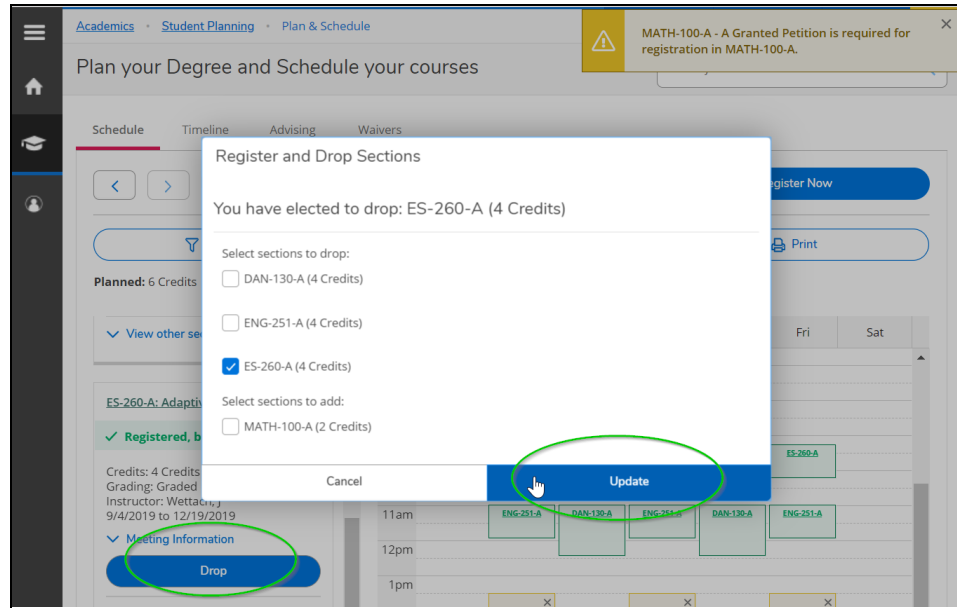

### <span id="page-11-0"></span>**Quick Registration**

Any courses that you have selected and added to your schedule as planned will be included in the option when the 'Registration Now', quick registration appears on your home screen. You can simply click on the 'register' button and the dialog box will present the classes that you can choose to register.

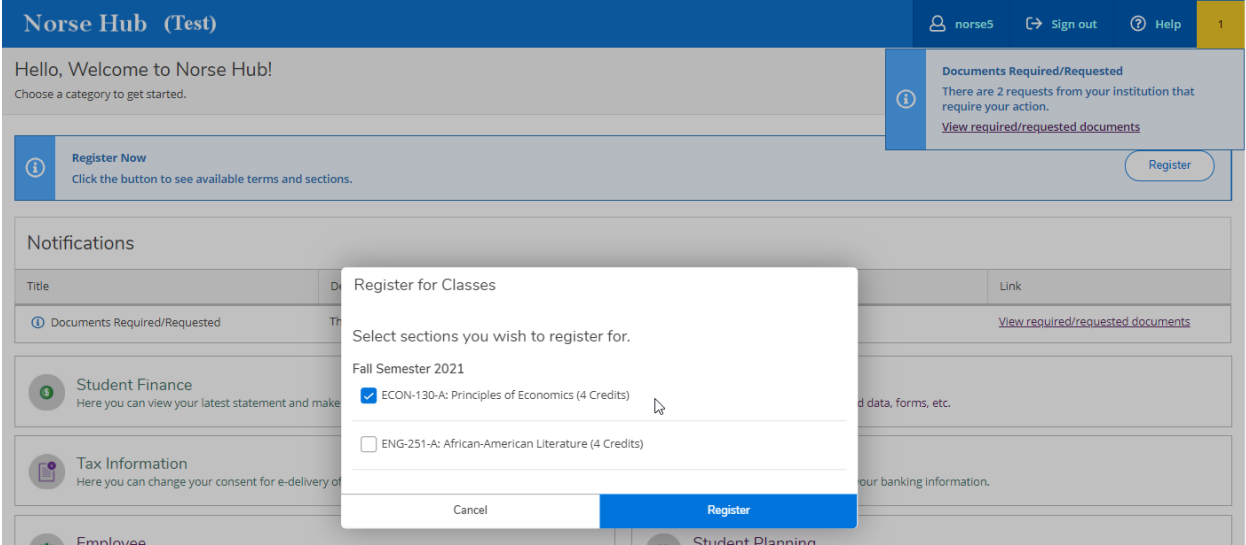

## <span id="page-12-0"></span>**Compose a note to your Advisor**

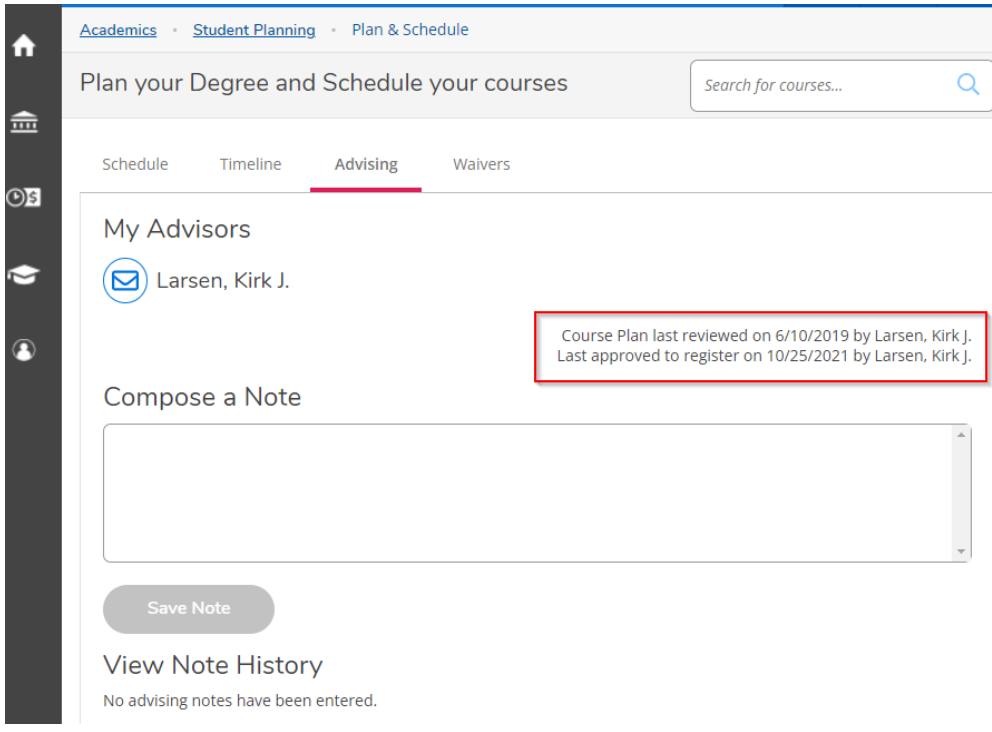

The Advising tab displays the last time your course plan was reviewed and the last time you were approved to register. You can review notes from your advisor in the **View Note History** section. You can add notes for your advisor using the **Compose a Note** section. You can also send an email message to your advisor from this form.

## <span id="page-13-0"></span>**Transfer Summary**

If you have college credits from another institution you or your advisor can view them on the Academics menu option labeled Transfer Summary.

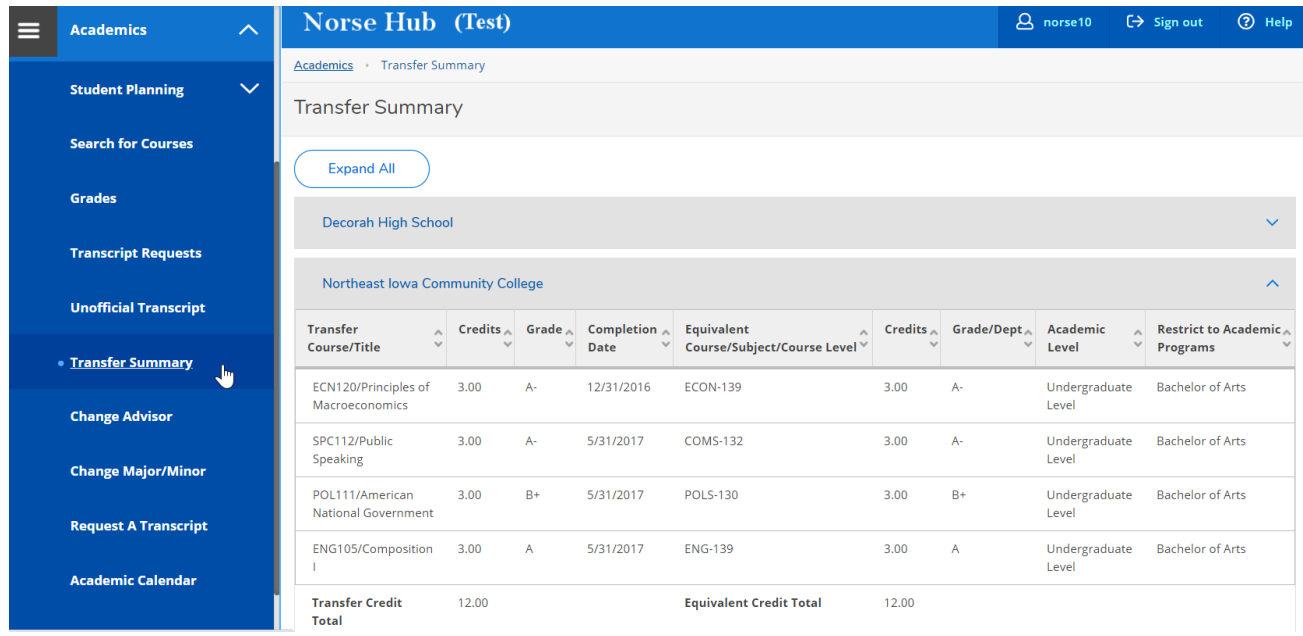

### <span id="page-14-0"></span>**View registration time and registration holds**

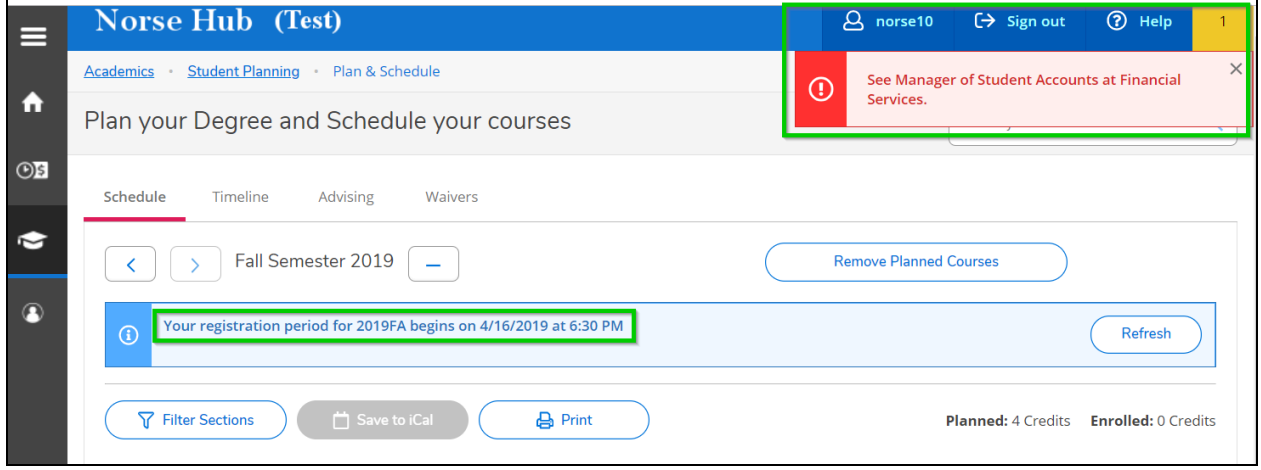

The term and registration period will not appear on Plan and Schedule until you add your first class. Registration holds are viewable in the upper right hand corner of the *'Plan & Schedule'* screen. If you see a warning with a registration hold, you need to visit the appropriate office to clear the hold or complete the required actions before you can register for courses.

### <span id="page-15-0"></span>**Registration Clearance**

You can view your clearance information from the 'registration clearance' tile on your home page or choose the menu option under 'user options'. The Registration Clearance page will tell you if you have any tasks to complete before registration - entering emergency/missing person contacts, accepting required agreements, and clearing holds from any offices.

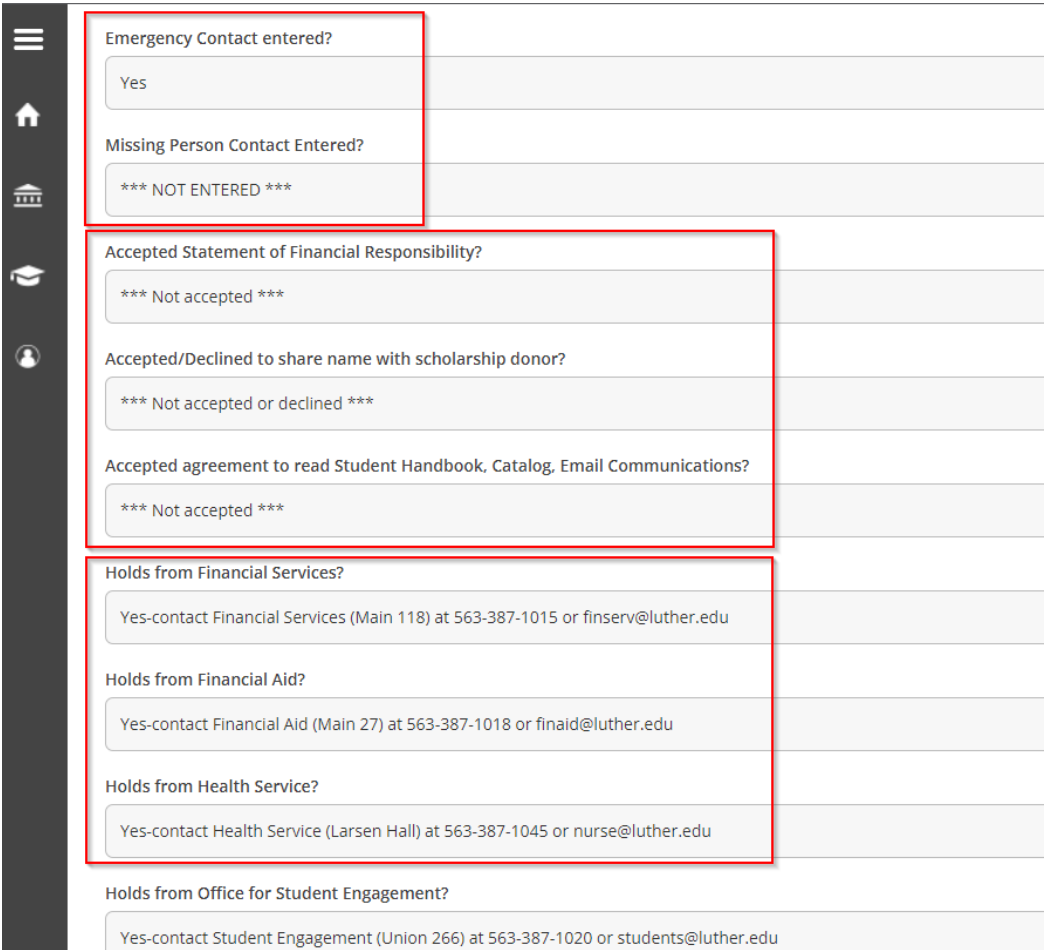

Your advisor needs to review and click on 'Approve Student to Register' to enable you to register.

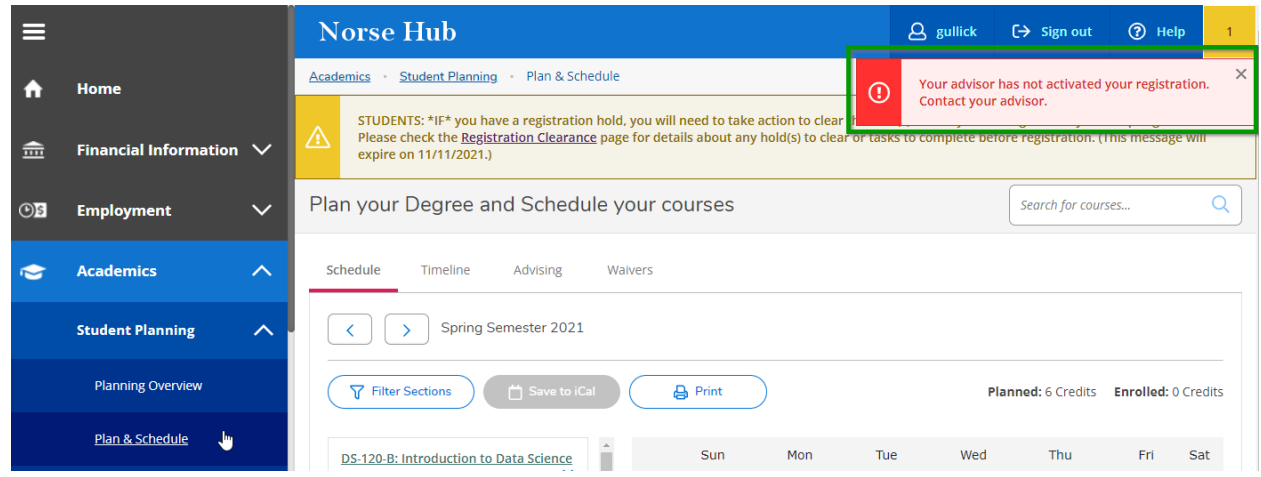

You are required to provide an **emergency contact AND missing person contact** on the 'Emergency Contact' form on the 'User Options' menu:

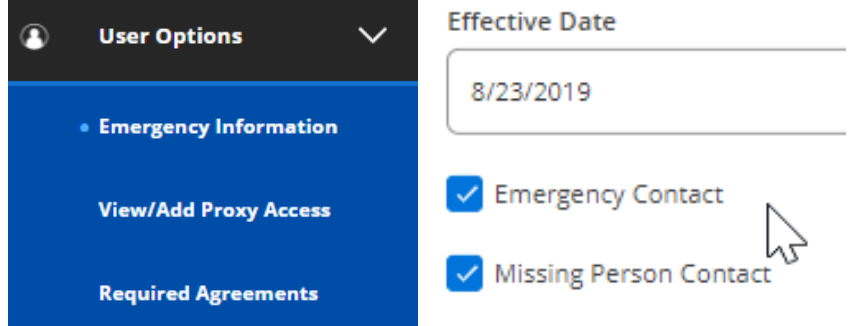

### <span id="page-17-0"></span>**Agreements**

Luther College requires your review and consent to several agreements before registering for classes is allowed. Choose 'User Options' and 'Required Agreements' to view agreements that may need review.

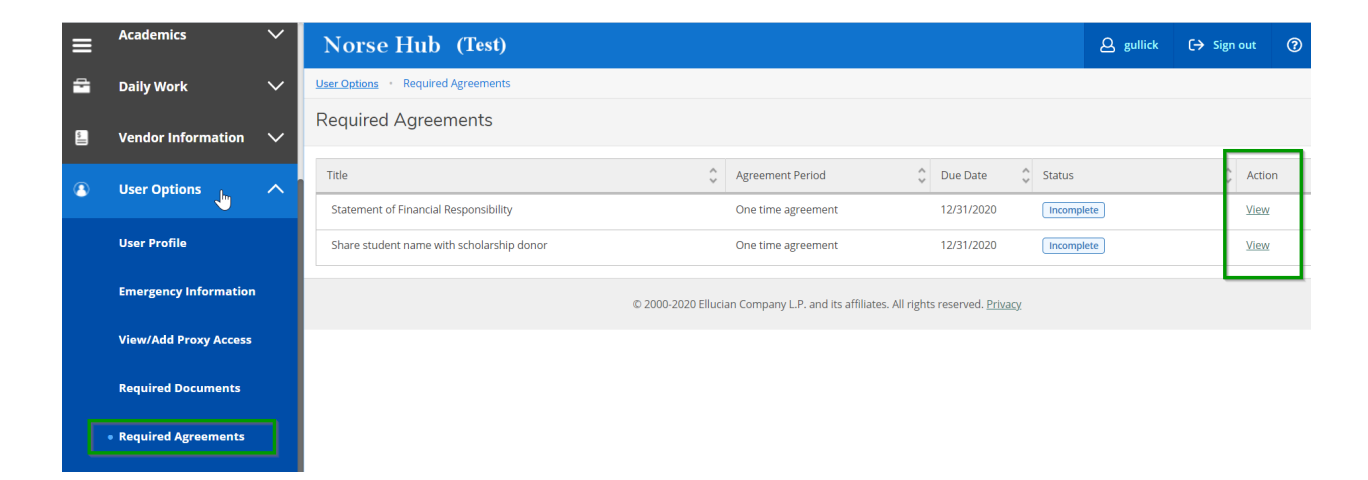

Please read each statement and complete with your electronic signature as needed.

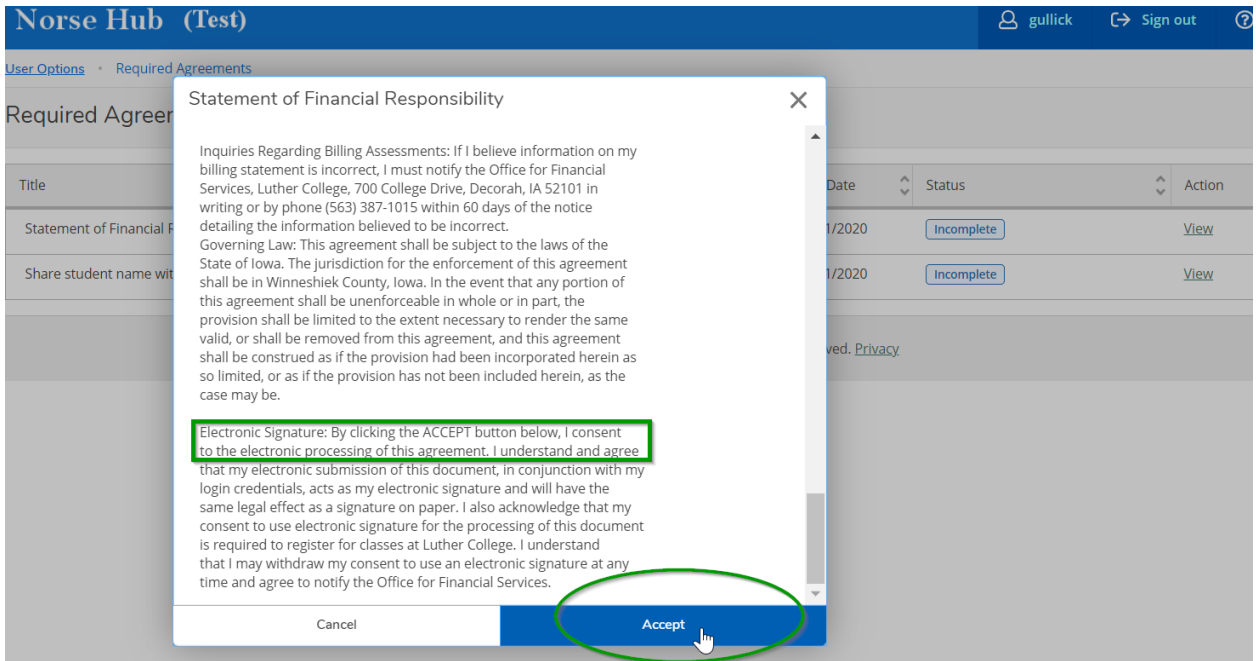

#### <span id="page-18-0"></span>**Make a Payment**

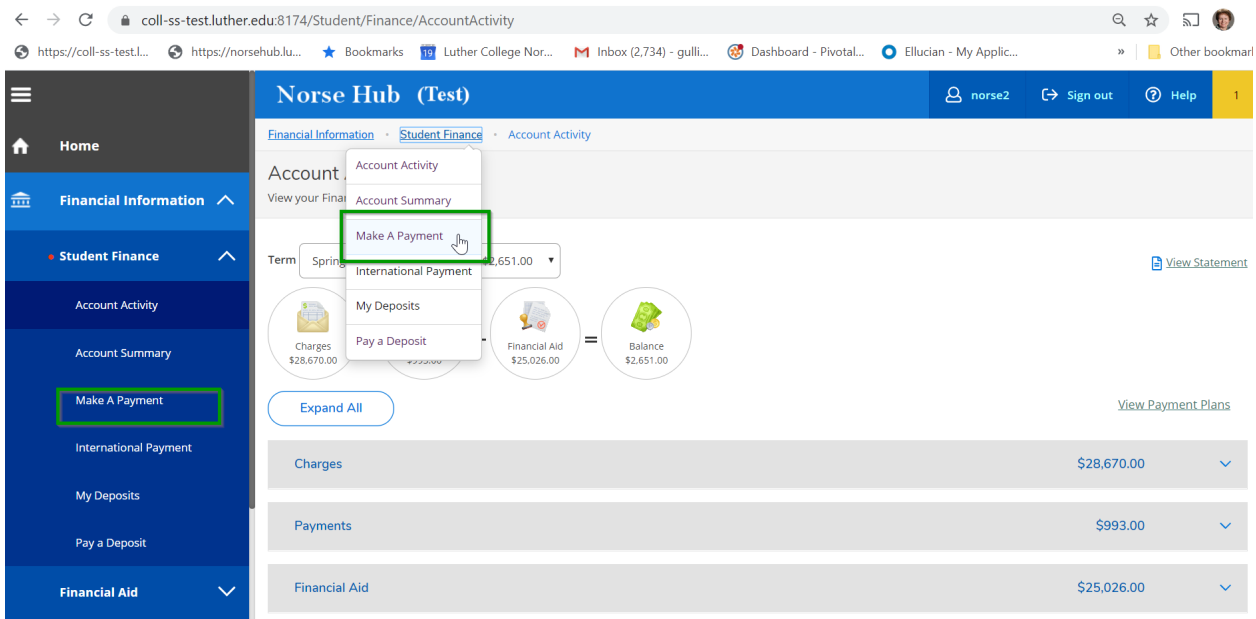

Choose a payment method of credit or debit card or bank ACH.

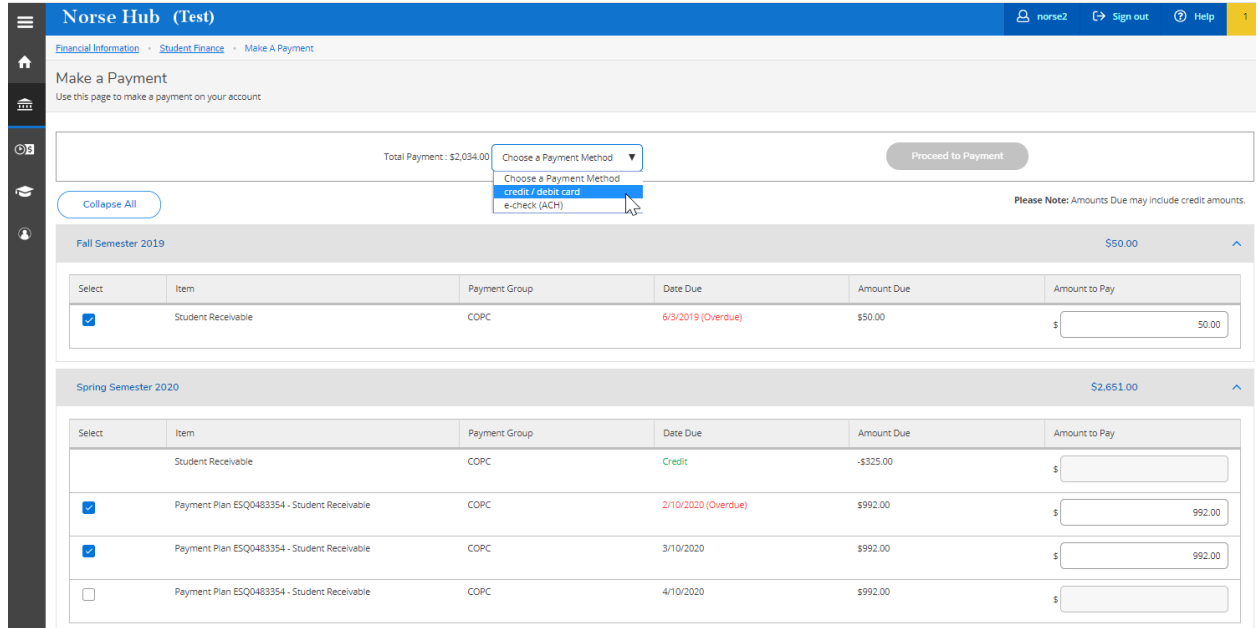

Check or uncheck the charges you would like to apply your payment. The amount due will appear in the 'amount to pay' and you can reduce, but not increase that amount.

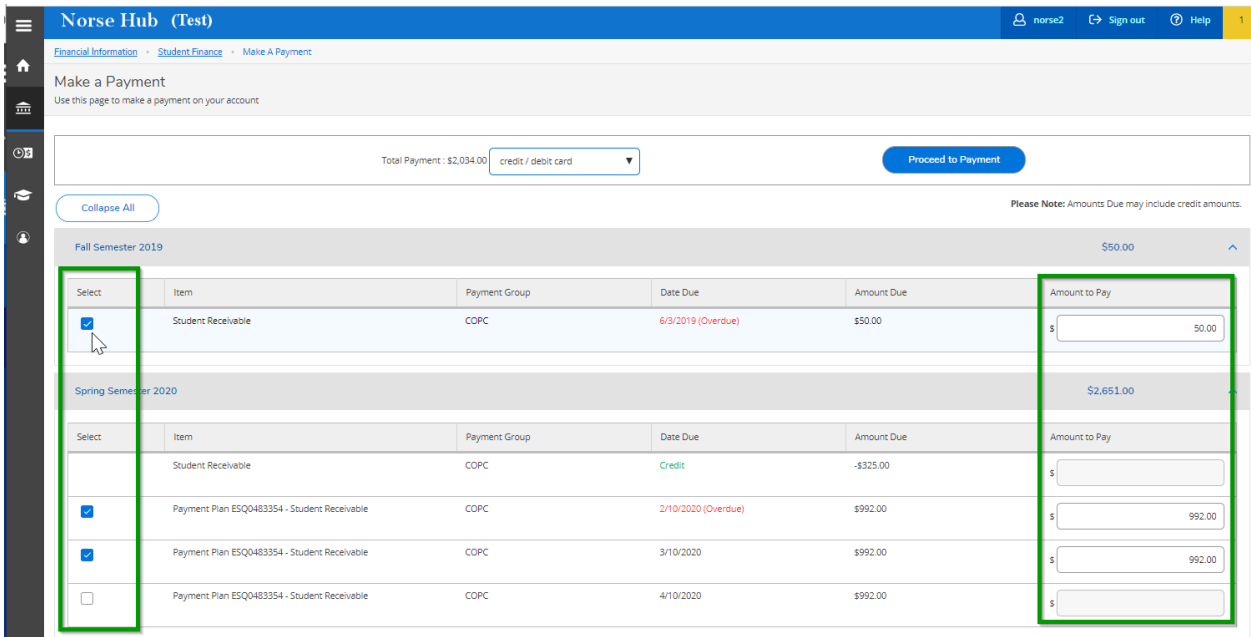

Once you've select the items and amount you want to pay, select Proceed to Payment

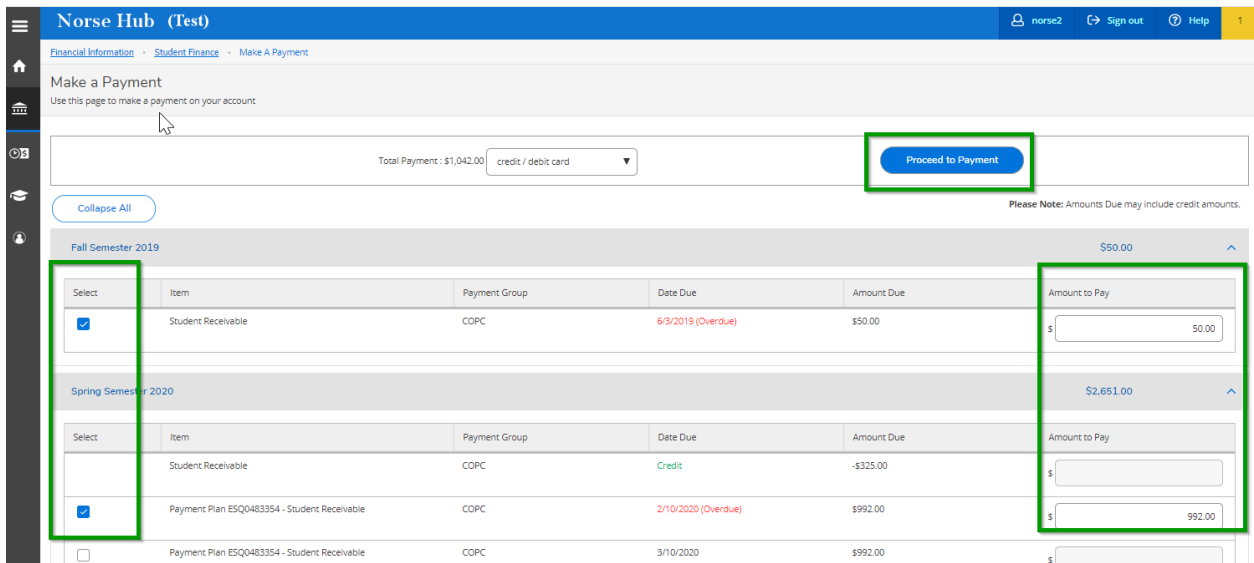

Payment review will summarize your payment selections and total amount. Select 'Pay Now' to proceed on making your payment.

*Information Technology Services - Luther College NorseHub.luther.edu instructions for Students*

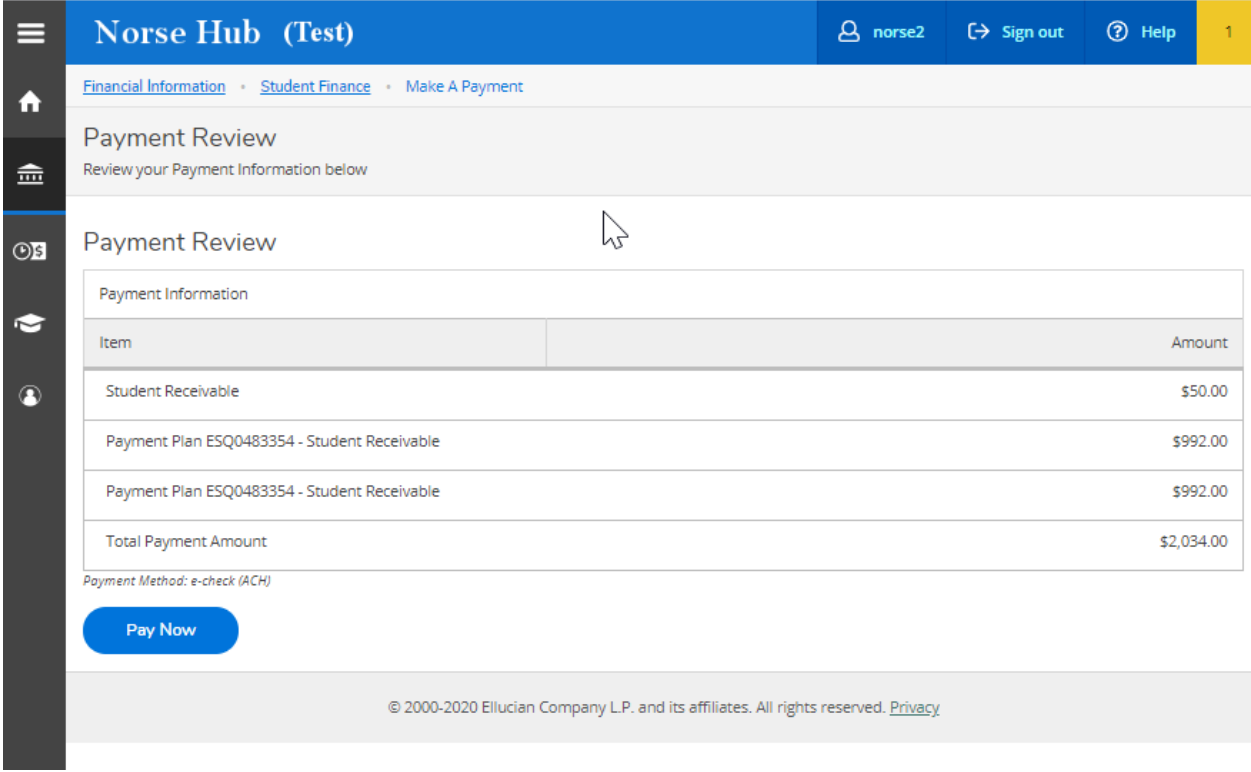

Enter bank or credit card information on the next form and select 'Pay Now'. There are no additional fees for Bank ACH payments. If you select debit or credit card, you will incur a convenience fee to process the transaction.

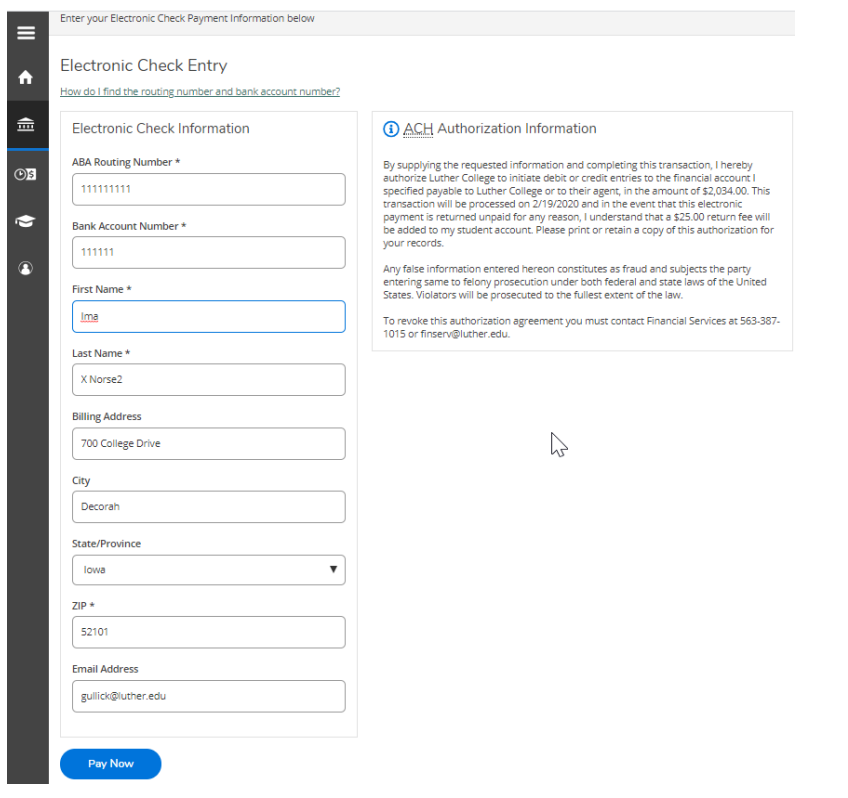

## <span id="page-21-0"></span>**Financial Aid Checklist and Offer**

Choose Financial Aid to see action items or your Financial Aid Offer Letter. Helpful links under 'Resources' include how to complete the missing documents, like how to file the FAFSA application.

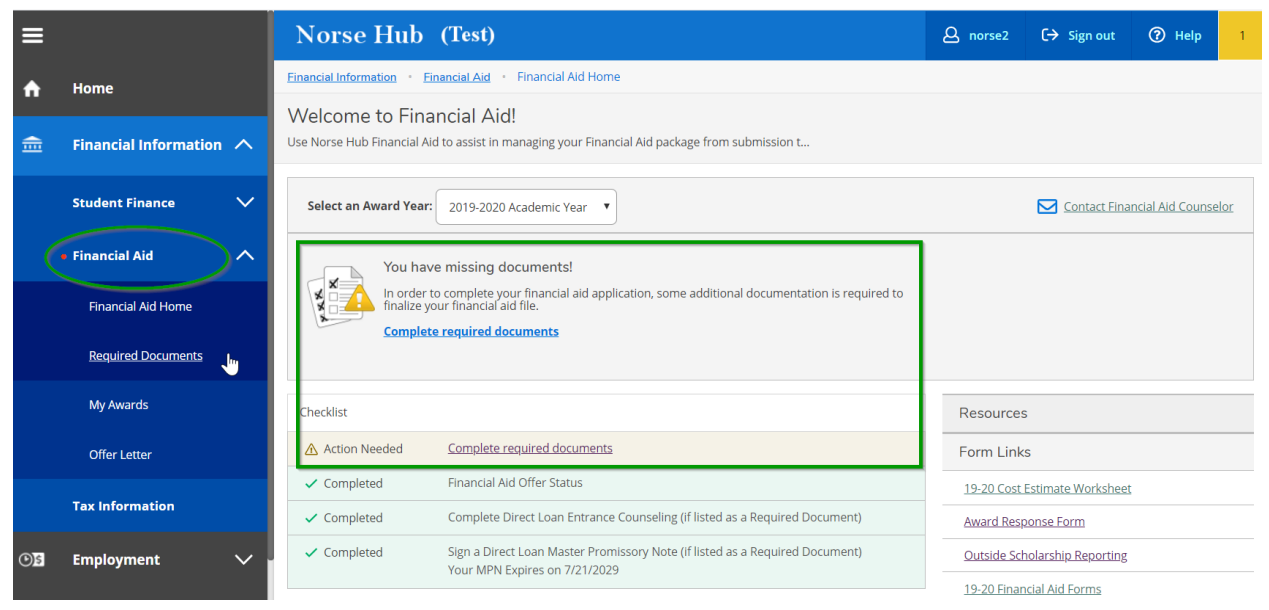

Choose 'Financial Aid' and 'My Awards' to view your financial aid offer or print your offer letter. Contact the Financial Aid office with any questions about your financial aid offers or loans.

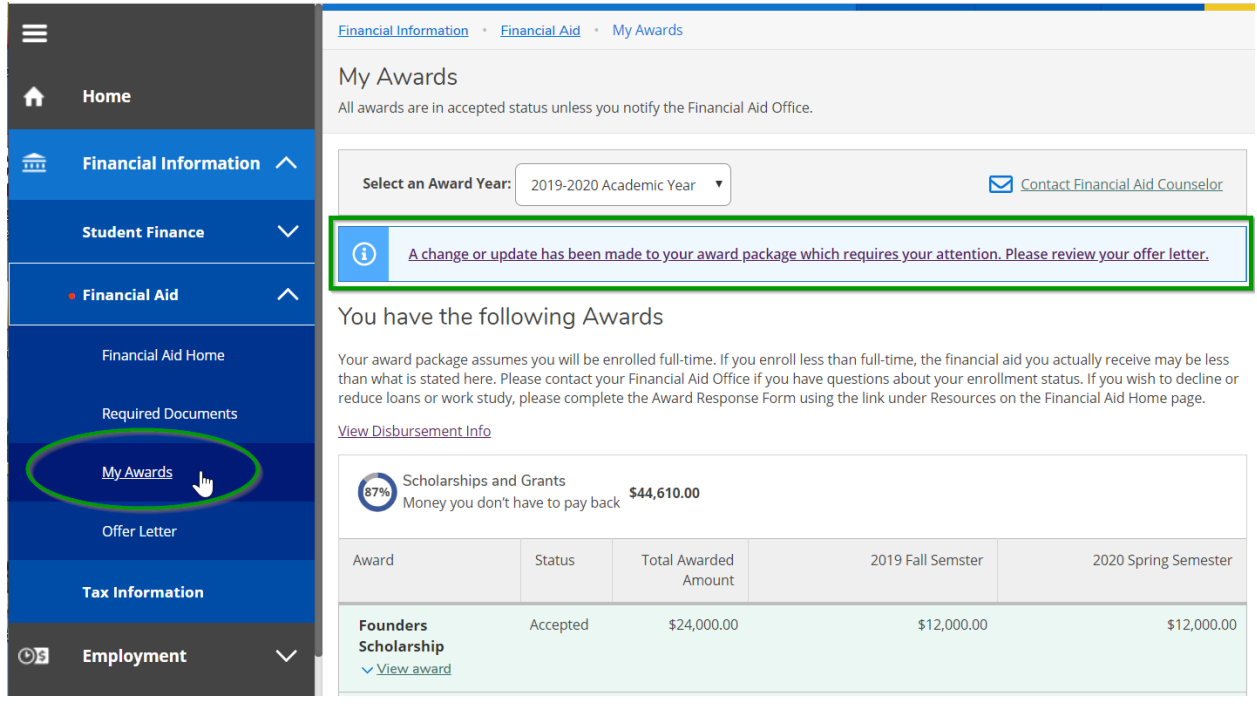

## <span id="page-22-0"></span>**Sign out to end your session**

Because Norse Hub contains private information like your transcript and grades, be sure to 'Sign out' when you have finished working and close your browser. If you are working on a public computer and have downloaded any information, please take care to delete it.

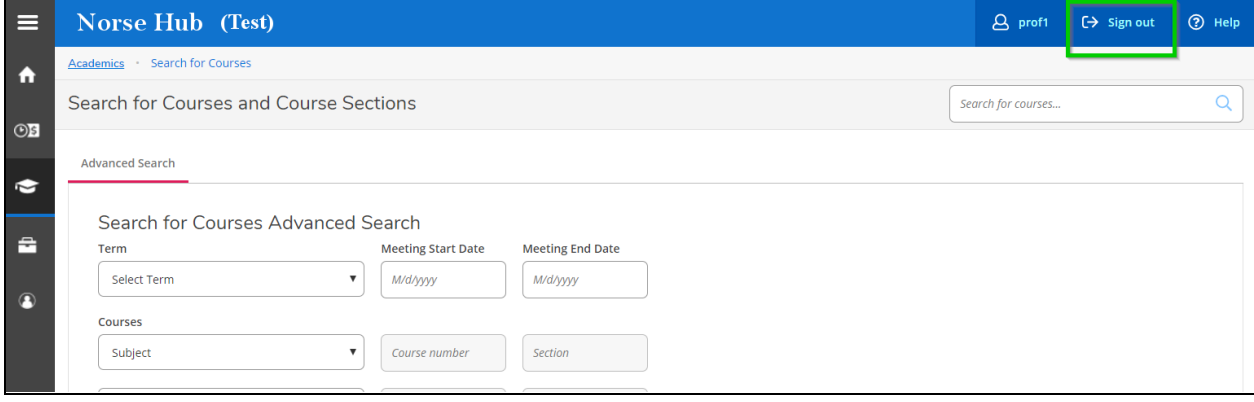